# **AP-RX64M-0A (RX64M CPU BOARD) サンプルプログラム解説**

2.1版 2023年10月02日 **Fig1.2-1 動作モード設定**

# 1. 概要

# 1.1 概要

本アプリケーションノートでは、AP-RX64M-0A に付属するサンプルプログラムについて解説します。 AP-RX64M-0A には、下記のサンプルプログラムが付属しています。

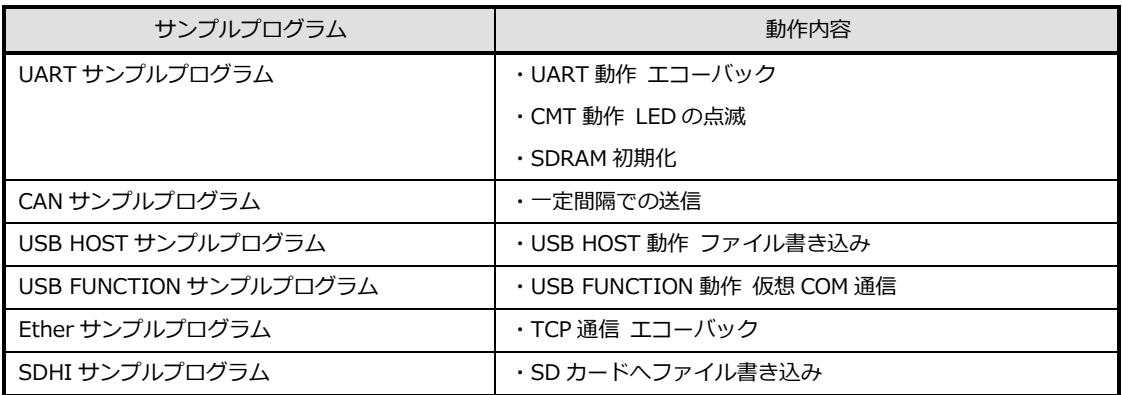

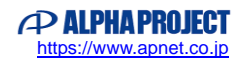

### 1.2 接続概要

### 1.2.1 UART サンプルプログラムの接続概要

「UART サンプルプログラム」の動作を確認する上で必要な CPU ボードとホスト PC 間の接続例を以下に示します。 詳細な接続に関しては後述の「3.動作説明」を参照してください。

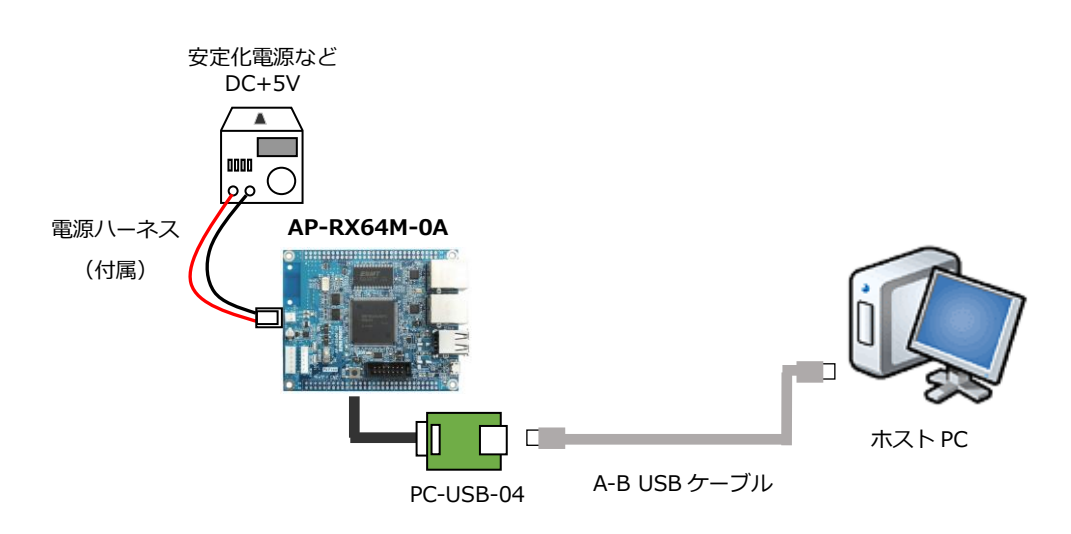

### 1.2.2 CAN サンプルプログラムの接続概要

「CAN サンプルプログラム」の動作を確認する上で必要な CPU ボードとホスト PC 間の接続例を以下に示します。 詳細な接続に関しては後述の「3.動作説明」を参照してください。

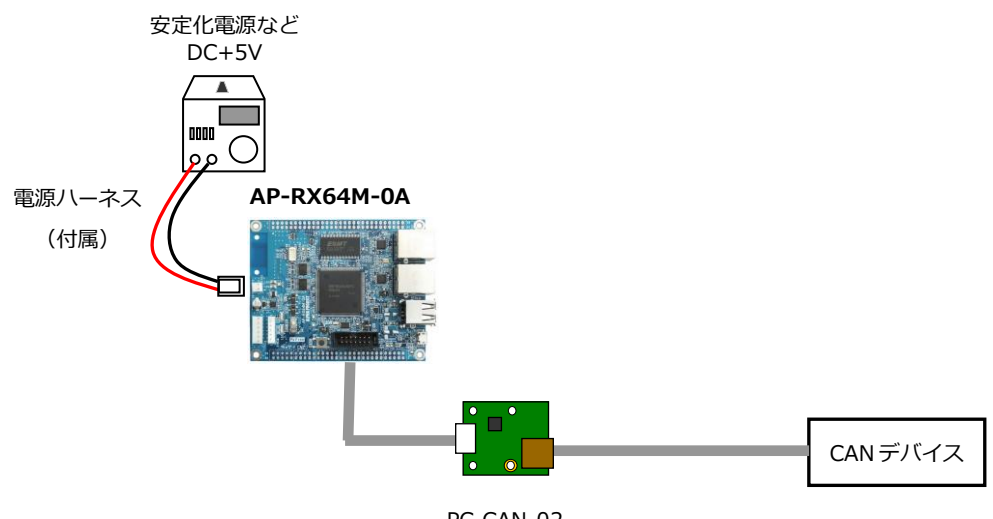

### 1.2.3 USB HOST サンプルプログラムの接続概要

「USB HOST サンプルプログラム」の動作を確認する上で必要な CPU ボードとホスト PC 間の接続例を以下に示します。 詳細な接続に関しては後述の「3.動作説明」を参照してください。

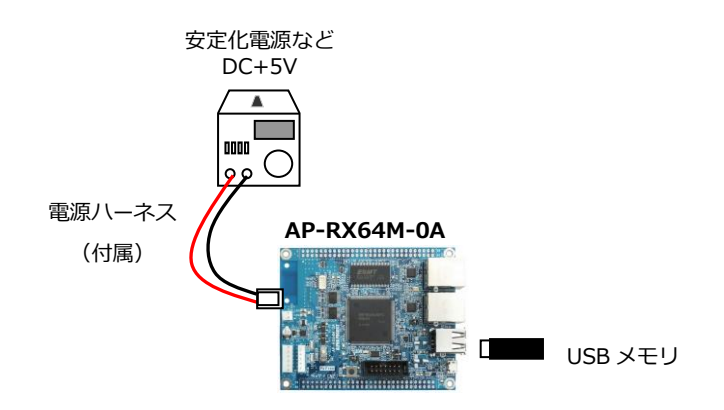

#### 1.2.4 USB FUNCTION サンプルプログラムの接続概要

「USB FUNCTION サンプルプログラム」の動作を確認する上で必要な CPU ボードとホスト PC 間の接続例を以下に示します。 詳細な接続に関しては後述の「3.動作説明」を参照してください。

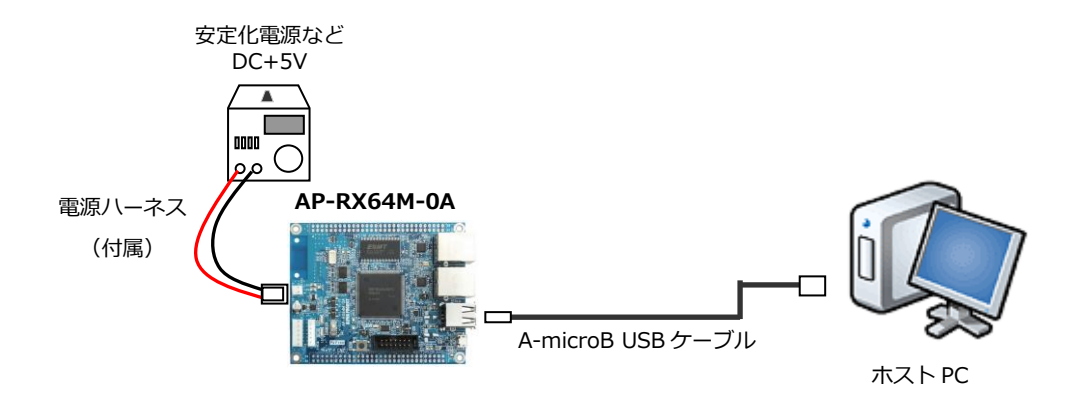

#### 1.2.5 Ether サンプルプログラムの接続概要

「Ether サンプルプログラム」の動作を確認する上で必要な CPU ボードとホスト PC 間の接続例を以下に示します。 詳細な接続に関しては後述の「3.動作説明」を参照してください。

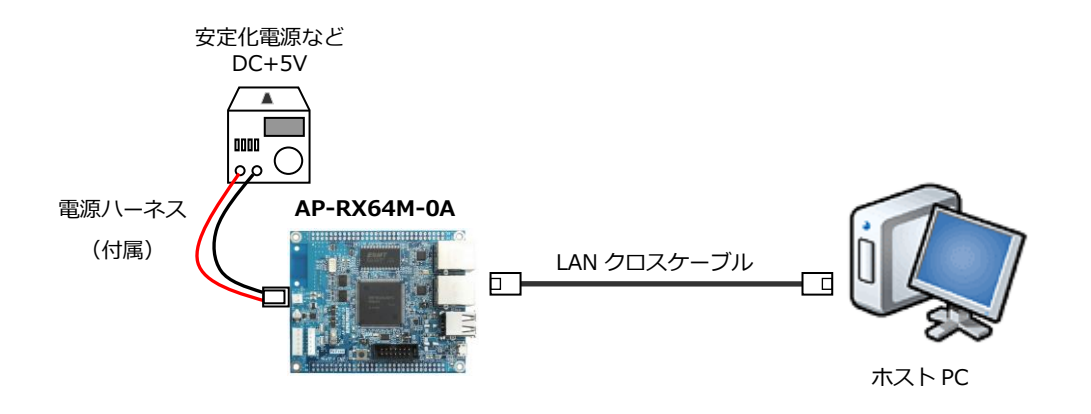

#### 1.2.6 SDHI サンプルプログラムの接続概要

「SDHI サンプルプログラム」の動作を確認する上で必要な CPU ボードとホスト PC 間の接続例を以下に示します。 詳細な接続に関しては後述の「3.動作説明」を参照してください。

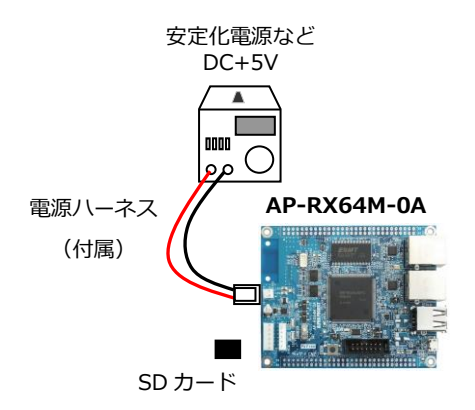

# 1.3 本サンプルプログラムについて

本サンプルプログラムは、ルネサス エレクトロニクス株式会社提供のミドルウェアおよびドライバを AP-RX64M-0A に 移植しています。

各ミドルウェアおよびドライバの詳細については、以下の資料を参照してください。 入手につきましては、ルネサス社ウェブサイトの下記のページにて、検索を行ってください。 FIT モジュールにつきましては、Smart Configurator から入手することも可能です。 (RX Driver Package は、ver 1.26 を使用しています。)

ルネサス エレクトロニクス社 RX64M サンプルコード

[https://www.renesas.com/jp/ja/products/microcontrollers-microprocessors/rx-32-bit-performance-efficiency-mcu](https://www.renesas.com/jp/ja/products/microcontrollers-microprocessors/rx-32-bit-performance-efficiency-mcus/rx64m-high-performance-32-bit-microcontrollers-achieving-455coremarkmhz-546coremark-rxv2-core-employed#documents) [s/rx64m-high-performance-32-bit-microcontrollers-achieving-455coremarkmhz-546coremark-rxv2-core-employed](https://www.renesas.com/jp/ja/products/microcontrollers-microprocessors/rx-32-bit-performance-efficiency-mcus/rx64m-high-performance-32-bit-microcontrollers-achieving-455coremarkmhz-546coremark-rxv2-core-employed#documents) [#documents](https://www.renesas.com/jp/ja/products/microcontrollers-microprocessors/rx-32-bit-performance-efficiency-mcus/rx64m-high-performance-32-bit-microcontrollers-achieving-455coremarkmhz-546coremark-rxv2-core-employed#documents)

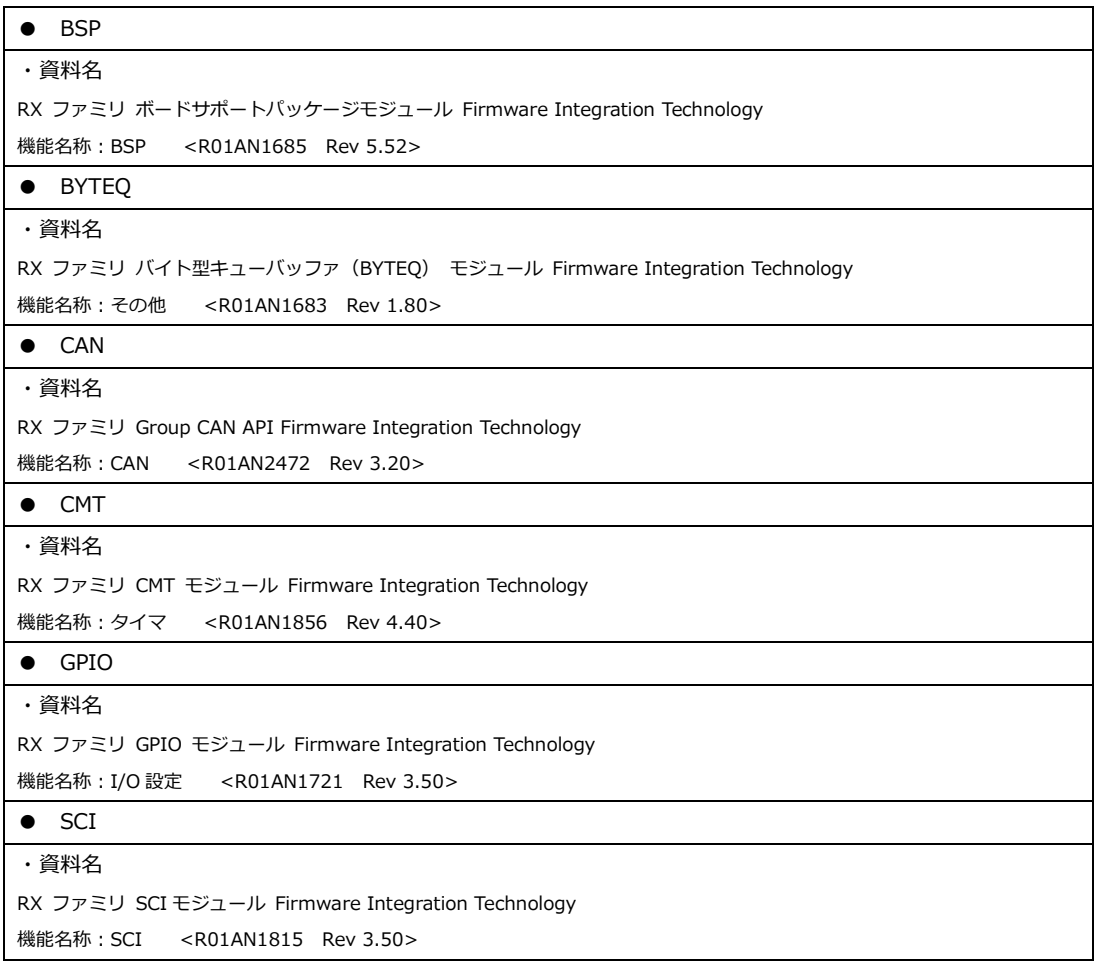

(※)資料をダウンロードする際にはルネサス エレクトロニクス株式会社の My Renesas への登録が必要となります。

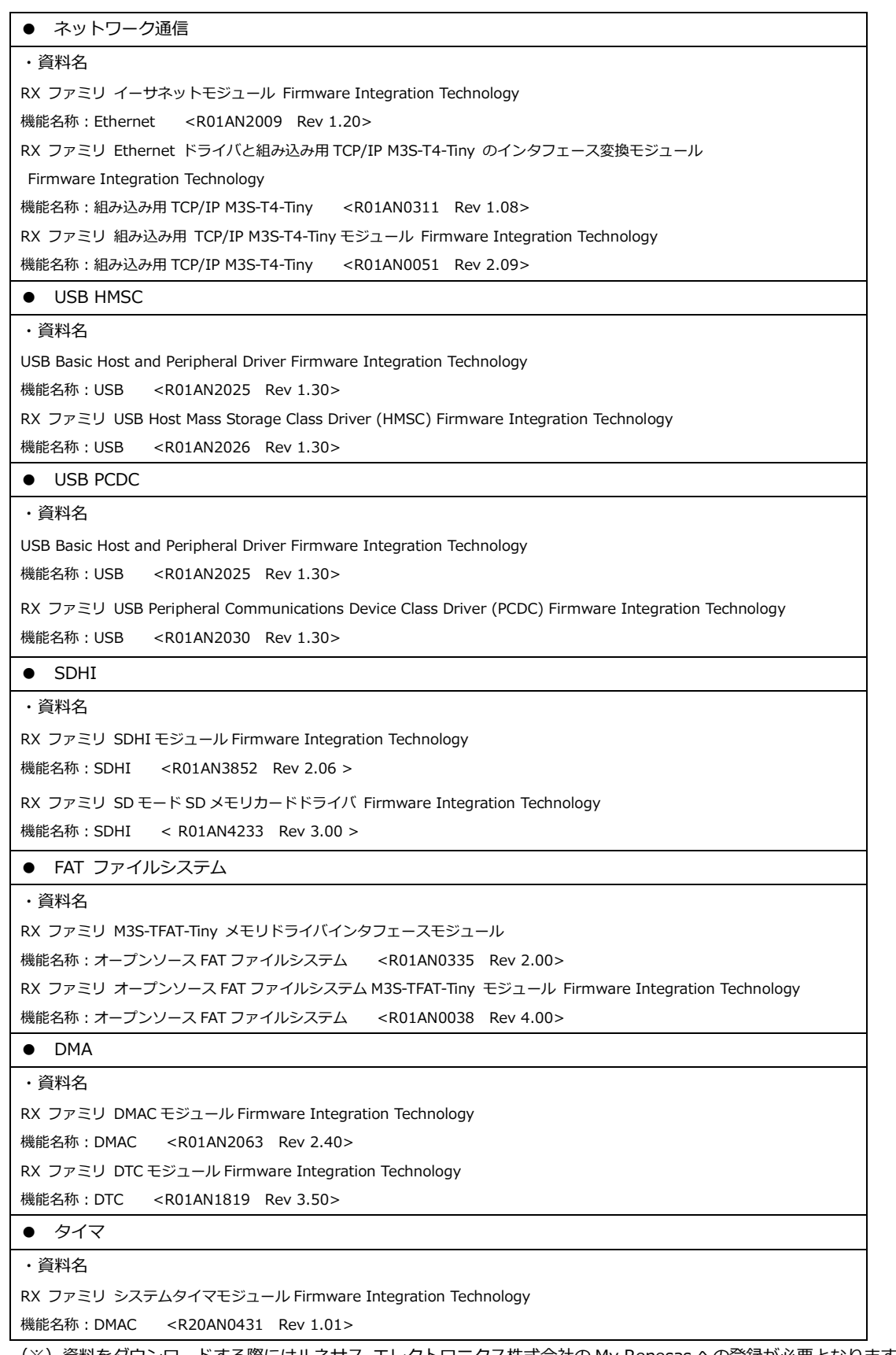

(※)資料をダウンロードする際にはルネサス エレクトロニクス株式会社の My Renesas への登録が必要となります。

# 1.4 開発環境について

本サンプルプログラムは、統合開発環境「CS+」と「Smart Configurator」を用いて開発されています。 本サンプルプログラムに対応する開発環境、コンパイラのバージョンは次の通りです。

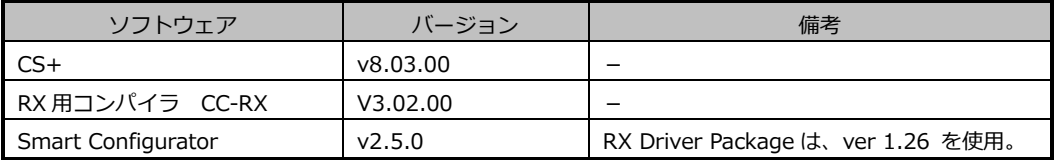

# 1.5 ワークスペースについて

本サンプルプログラムのプロジェクトファイルは次のフォルダに格納されています。

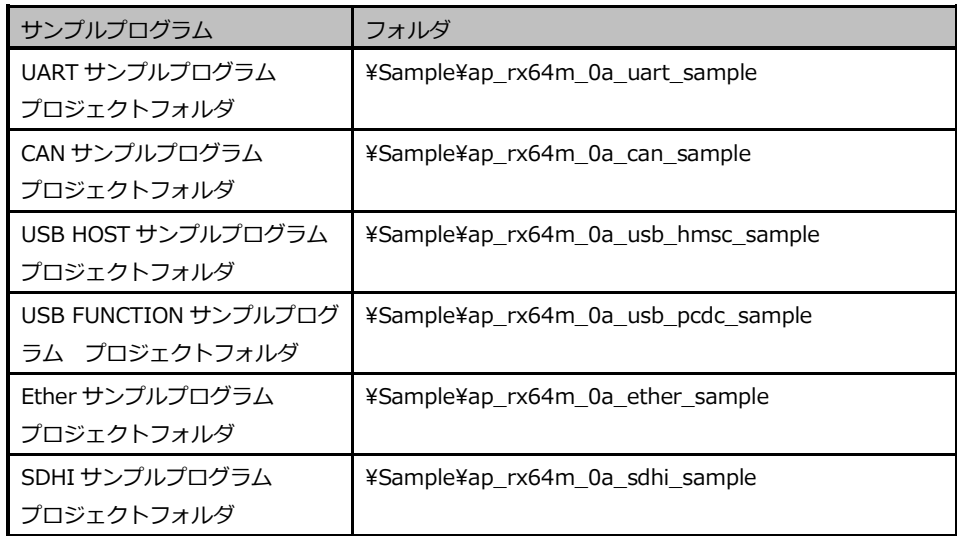

# 2. サンプルプログラムの構成

- 2.1 フォルダ構成
	- 2.1.1 UART サンプルプログラムのフォルダ構成

サンプルプログラムは下記のようなフォルダ構成になっています。

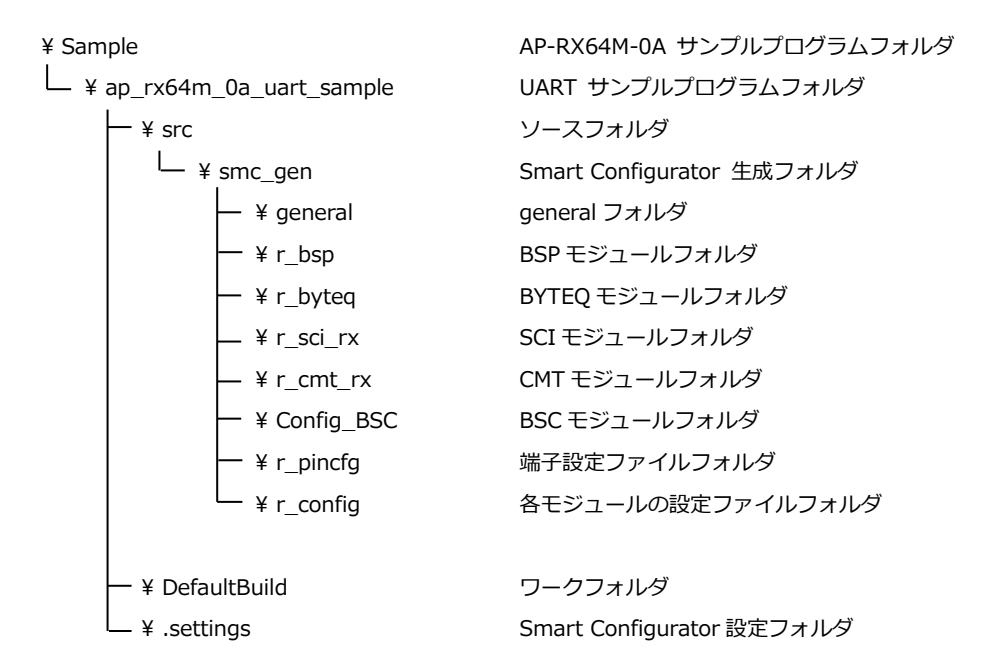

2.1.2 CAN サンプルプログラムのフォルダ構成

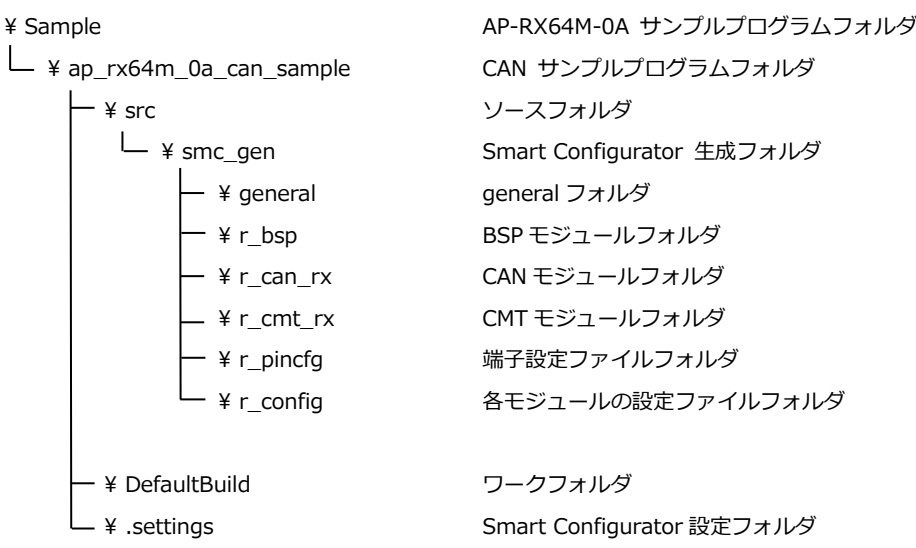

#### 2.1.3 USB HOST サンプルプログラムのフォルダ構成

```
¥ Sample AP-RX64M-0A サンプルプログラムフォルダ
```
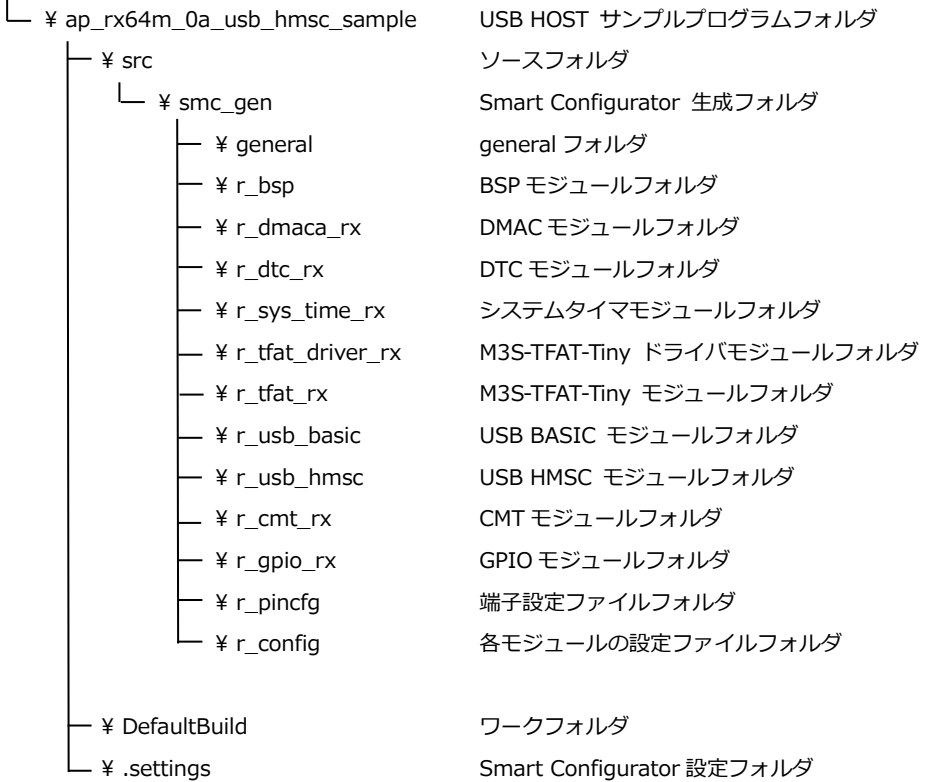

#### 2.1.4 USB FUNCTION サンプルプログラムのフォルダ構成

サンプルプログラムは下記のようなフォルダ構成になっています。

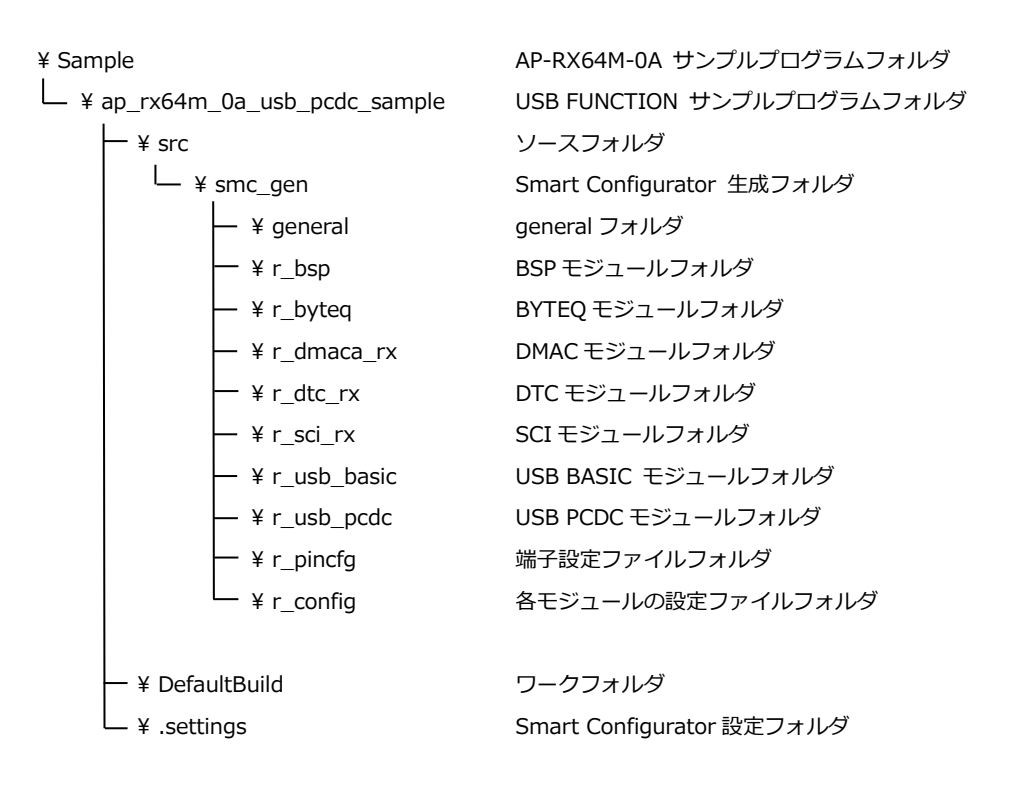

#### 2.1.5 Ether サンプルプログラムのフォルダ構成

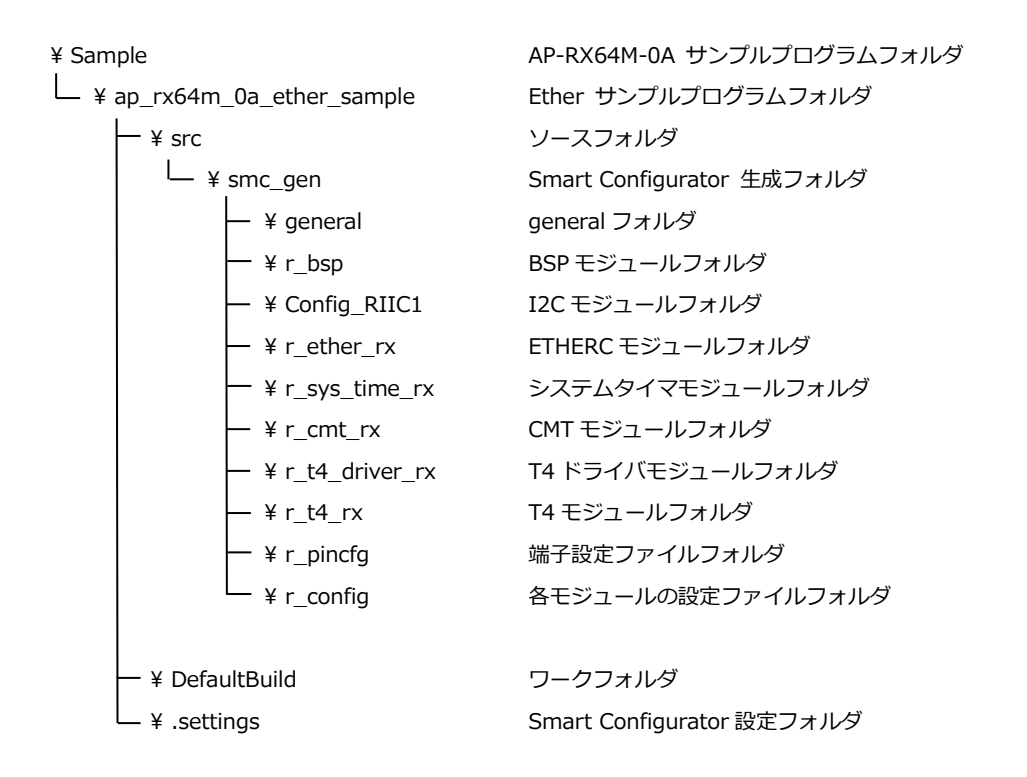

#### 2.1.6 SDHI サンプルプログラムのフォルダ構成

```
¥ Sample AP-RX64M-0A サンプルプログラムフォルダ
— ¥ ap rx64m 0a_sdhi_sample SDHI サンプルプログラムフォルダ
    ー ¥ src いっちゃん いっちゃく ソースフォルダ
     <u>L</u> ¥ smc_gen Smart Configurator 生成フォルダ
         — ¥ general deneral フォルダ
          - ¥r bsp BSP モジュールフォルダ
          - ¥r sdc sdmem rx SD モード SD メモリカードドライバフォルダ
          - ¥rsdhirx SDHI モジュールフォルダ
          - ¥ r_sys_time_rx システムタイマモジュールフォルダ
         \ r_cmt_rx CMT モジュールフォルダ
          - ¥r_tfat_driver_rx M3S-TFAT-Tiny ドライバモジュールフォルダ
          - ¥ r_tfat_rx M3S-TFAT-Tiny モジュールフォルダ
          ¥r pincfg ポ子設定ファイルフォルダ
          - ¥r_config インコールの設定ファイルフォルダ
    - ¥ DefaultBuild ワークフォルダ
    _ ¥ .settings Smart Configurator 設定フォルダ
```
# 2.2 ファイルの構成

本サンプルプログラムは以下のファイルで構成されています。 本章では、ミドルウェア・ドライバ等の既存のファイルに関しては説明を省略してあります。

#### 2.2.1 UART サンプルプログラムのフォルダ構成

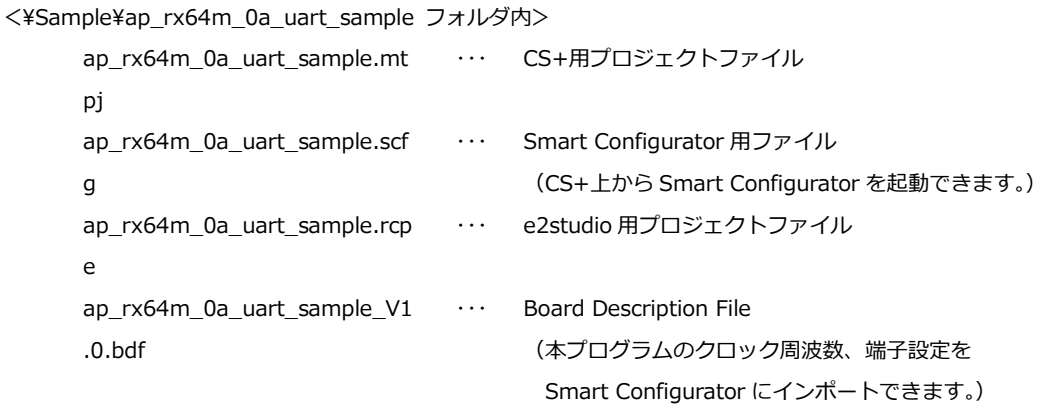

<¥Sample¥ap\_rx64m\_0a\_uart\_sample¥DefaultBuild フォルダ内>

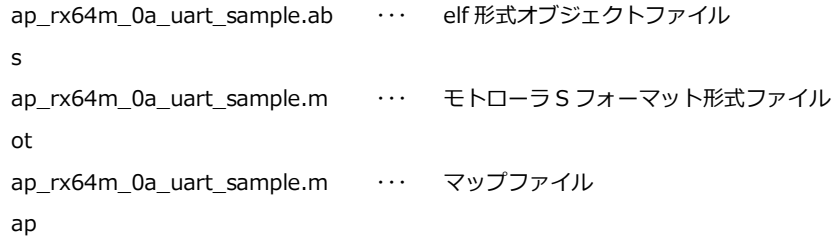

<¥Sample¥ap\_rx64m\_0a\_uart\_sample¥src フォルダ内>

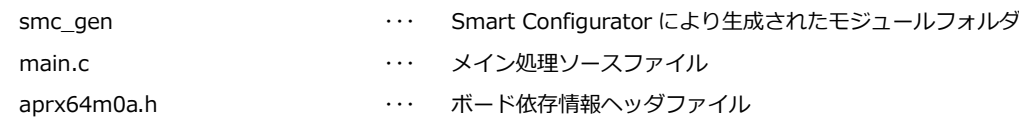

#### 2.2.2 CAN サンプルプログラムのフォルダ構成

```
<¥Sample¥ap_rx64m_0a_can_sample フォルダ内>
      ap rx64m 0a can sample.mtp - … CS+用プロジェクトファイル
     j
     ap_rx64m_0a_can_sample.scfg ・・・ Smart Configurator 用ファイル
                                     (CS+上から Smart Configurator を起動できます。)
     ap_rx64m_0a_can_sample.rcpe ・・・ e2studio 用プロジェクトファイル
     ap_rx64m_0a_can_sample_V1.
     0.bdf
                                ・・・ Board Description File
                                     (本プログラムのクロック周波数、端子設定を
                                      Smart Configurator にインポートできます。)
<¥Sample¥ap_rx64m_0a_can_sample¥DefaultBuild フォルダ内>
```
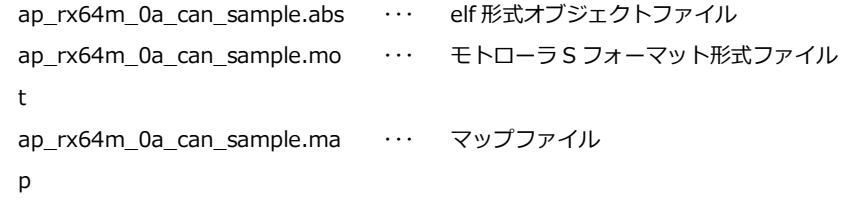

<¥Sample¥ap\_rx64m\_0a\_can\_sample¥src フォルダ内>

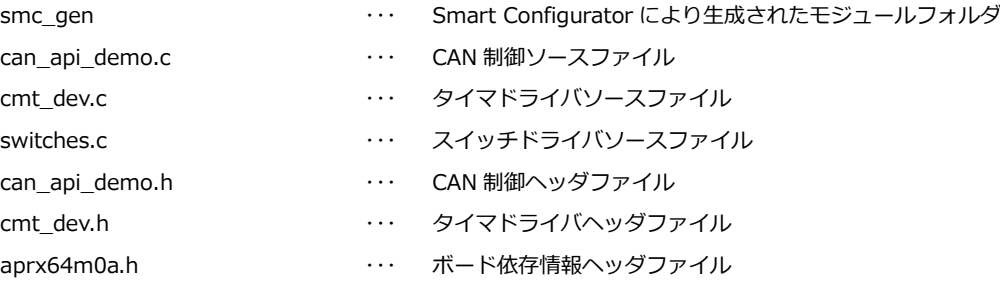

### 2.2.3 USB HOST サンプルプログラムのフォルダ構成

<¥Sample¥ap\_rx64m\_0a\_usb\_hmsc\_sample フォルダ内>

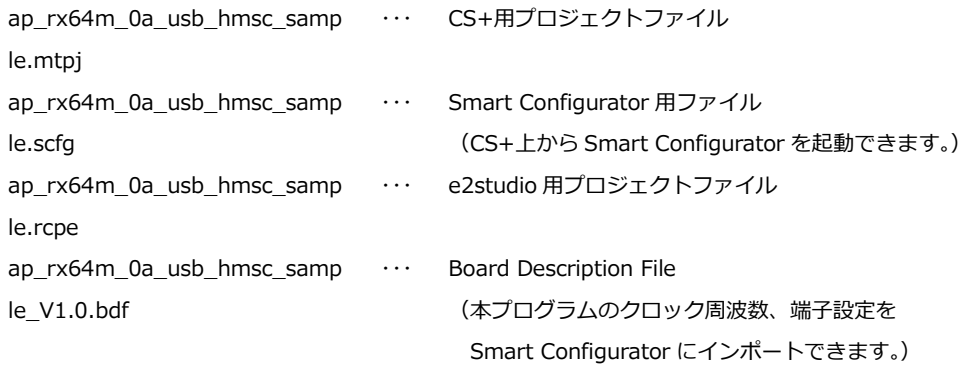

<¥Sample¥ap\_rx64m\_0a\_usb\_hmsc\_sample¥DefaultBuild フォルダ内>

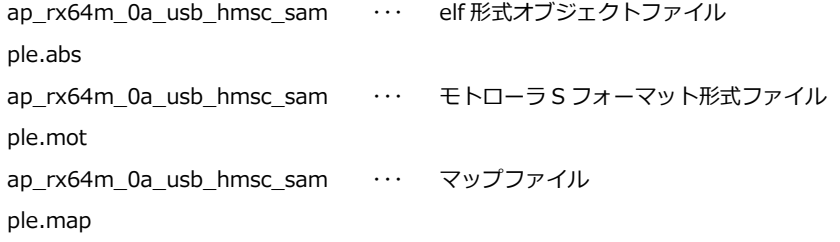

<¥Sample¥ap\_rx64m\_0a\_usb\_hmsc\_sample¥src フォルダ内>

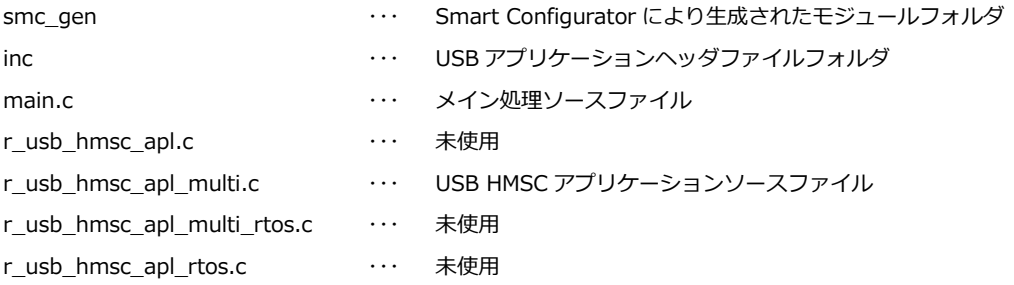

#### 2.2.4 USB FUNCTION サンプルプログラムのフォルダ構成

<¥Sample¥ap\_rx64m\_0a\_usb\_pcdc\_sample フォルダ内>

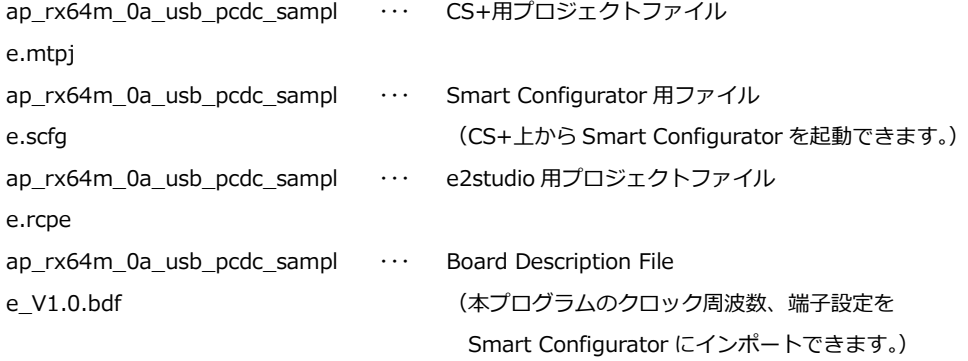

<¥Sample¥ap\_rx64m\_0a\_usb\_pcdc\_sample¥DefaultBuild フォルダ内>

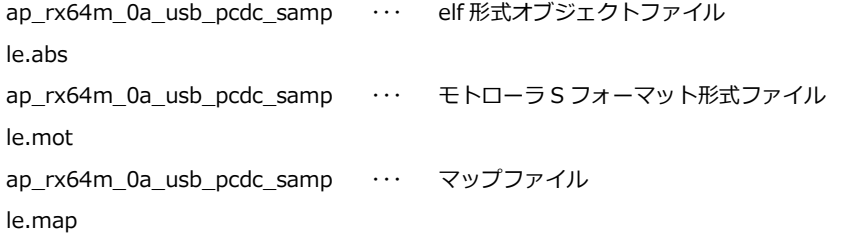

<¥Sample¥ap\_rx64m\_0a\_usb\_pcdc\_sample¥src フォルダ内>

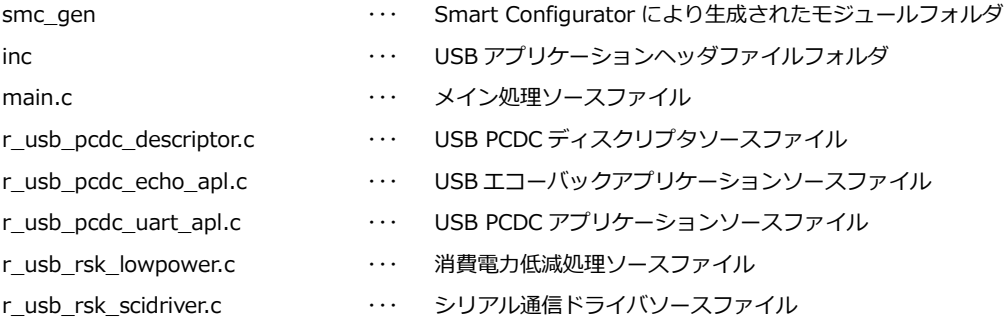

#### 2.2.5 Ether サンプルプログラムのフォルダ構成

```
<¥Sample¥ap_rx64m_0a_ether_sample フォルダ内>
```
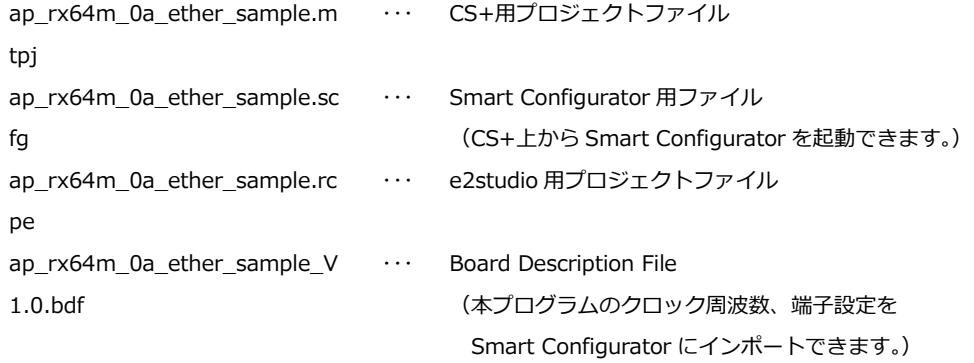

<¥Sample¥ap\_rx64m\_0a\_ether\_sample¥DefaultBuild フォルダ内>

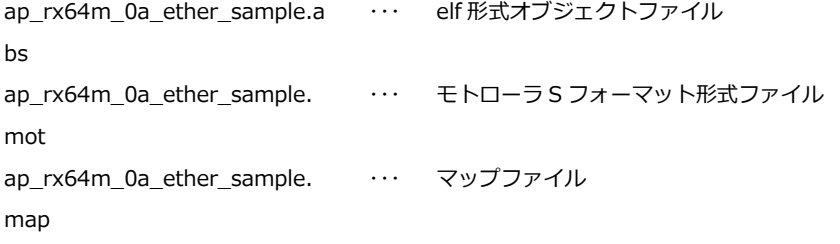

<¥Sample¥ap\_rx64m\_0a\_ether\_sample¥src フォルダ内>

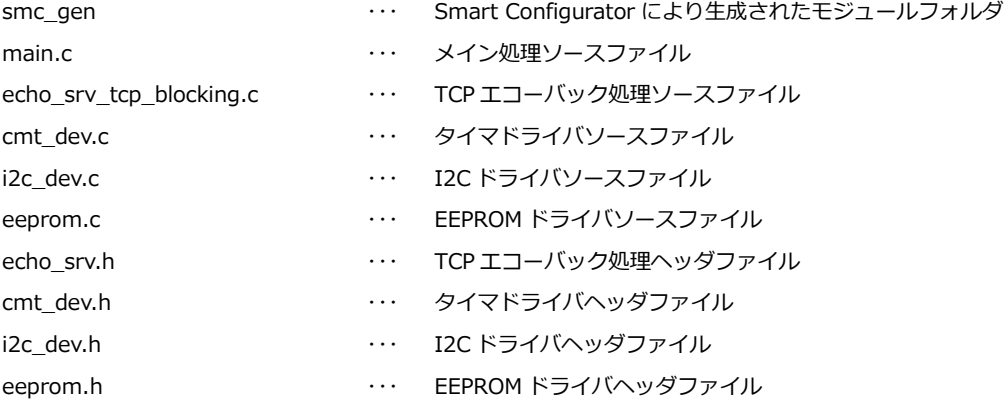

#### 2.2.6 SDHI サンプルプログラムのフォルダ構成

```
<¥Sample¥ap_rx64m_0a_sdhi_sample フォルダ内>
     ap_rx64m_0a_sdhi_sample.mt
     pj
                             ・・・ CS+用プロジェクトファイル
     ap_rx64m_0a_sdhi_sample.scf
     g
                               ・・・ Smart Configurator 用ファイル
                                     (CS+上から Smart Configurator を起動できます。)
     ap_rx64m_0a_sdhi_sample.rcp
     e
                              ・・・ e2studio 用プロジェクトファイル
     ap_rx64m_0a_sdhi_sample_V1
     .0.bdf
                               ・・・ Board Description File
                                     (本プログラムのクロック周波数、端子設定を
                                      Smart Configurator にインポートできます。)
```
<¥Sample¥ap\_rx64m\_0a\_sdhi\_sample¥DefaultBuild フォルダ内>

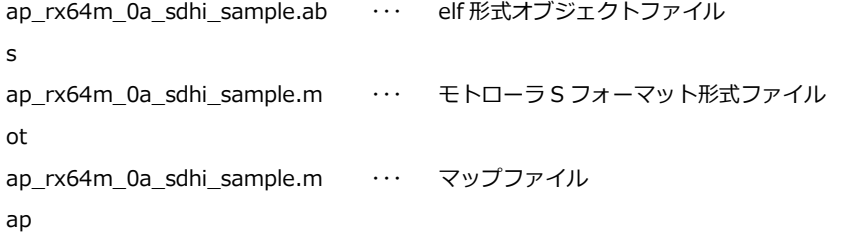

<¥Sample¥ap\_rx64m\_0a\_sdhi\_sample¥src フォルダ内>

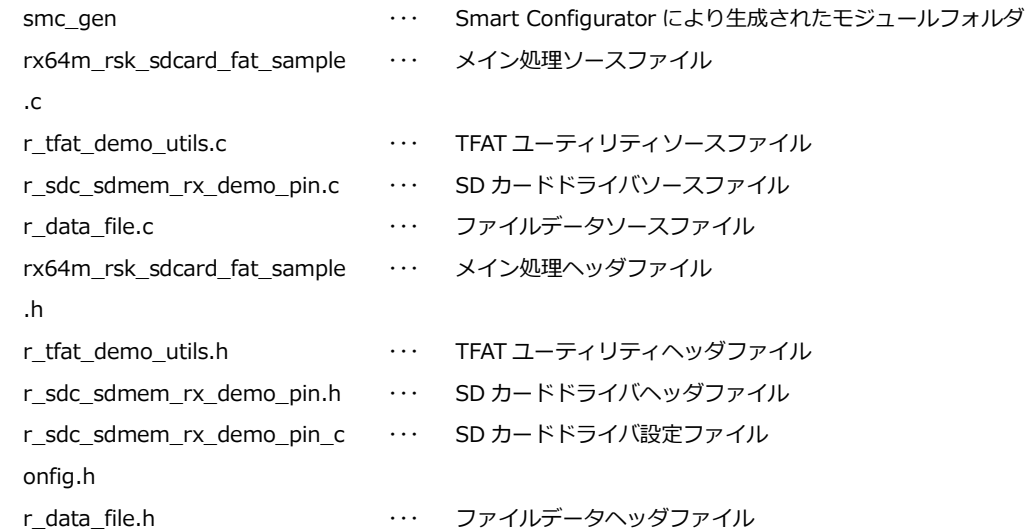

# 3. 動作説明

### 3.1 UART サンプルプログラムの動作

本サンプルプログラムでは、UART と CMT の動作と SDRAM の初期化を行います。

#### ・UART の動作

SCI6 にて、通信を行います。 起動後、任意のデータをボード側で受信しますと文字列「SCIv3.50」を送信します。 その後、エコーバックを行います。 シリアルの設定は、115200bps、ビット長 8、パリティなし、ストップビット 1、フロー制御なしです。 動作確認は、ホスト PC 上のターミナルソフト(ハイパーターミナル等)を使用してください。 ・CMT の動作

1msec の割り込みを使用し、500msec 周期で LED(LD2)の点滅を行います。

#### ・SDRAM の初期設定

ボードに実装されている SDRAM の初期設定を行います。

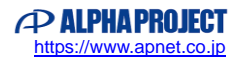

# 3.2 CAN サンプルプログラムの動作

5sec 毎に ID0x0A0 へ CAN データフレーム送信を行います。

送信を行う毎に、送信データの 1 バイト目のデータが「1」インクリメントされます。

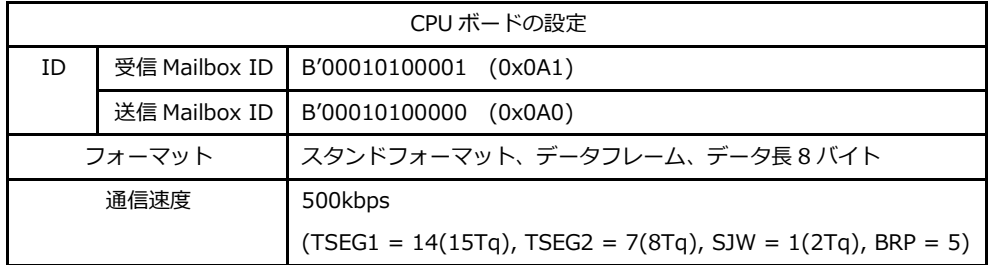

# 3.3 USB HOST サンプルプログラムの動作

USB ホストに USB メモリを接続すると、USB メモリにテキストファイルを書き込みます。ファイル名「HMSCDEMO.TXT」 というファイルに 0~9 の文字列を 512 文字分書き込みます。なお、ポート 0(CN7A), ポート 1(CN7B)のどちらに接続した 場合も、動作は共通です。

本サンプルプログラムはルネサス エレクトロニクス株式会社提供の FAT ファイルシステムドライバを移植しており、FAT16、 FAT32 に対応しています。

# 3.4 USB FUNCTION サンプルプログラムの動作

USB ファンクションを PC に接続すると、仮想 COM ポートとしてホスト PC の OS に認識され USB シリアルポートとして動 作し、エコーバックを行います。

USB ファンクションの動作確認は、あらかじめ USB 仮想シリアルドライバを PC にインストールしておく必要があります。 インストール方法につきましては、「AN178 USB 仮想シリアルドライバ インストールガイド」を参照してください。 動作の確認は、下記の手順で行います。

- ① USB ケーブルを使い CPU ボードの USB ファンクションポート(CN6)とホスト PC の USB ポートを接続します。
- ② CPU ボードに電源を投入し、サンプルプログラムを動作させます。
- ③ ホスト PC 上でターミナルソフト(ハイパーターミナルなど)を起動し、COM ポートの設定を行います。 COM ポートの設定は、115200bps、ビット長 8、パリティなし、ストップビット 1、フロー制御なしです。
- ④ ターミナルソフトから任意のデータを送信しますと送信した内容がエコーバックで受信されます。

# 3.5 Ether サンプルプログラムの動作

Ethernet 通信によるエコーバックを行います。 本 CPU ボードは、TCP Server 動作を行います。 以下のネットワーク設定に対し、CH ごとに動作確認を行って下さい。 CH0(CN4)は TCP Client にて、接続を行って下さい。 CH1(CN5)はコマンドプロンプトから「ping」コマンドを送信し、疎通確認を行って下さい。

● ネットワーク設定

本 CPU ボードのネットワーク設定は以下の通りです。

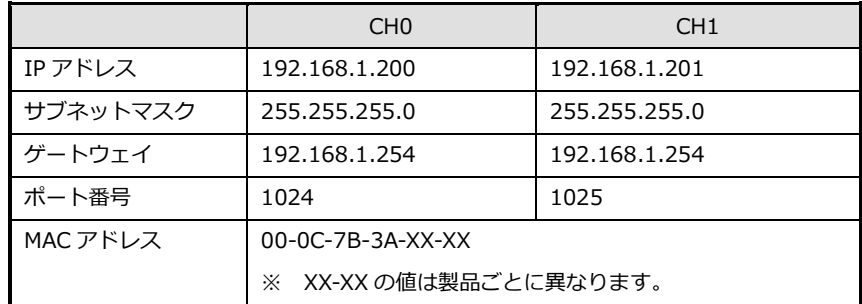

上記設定のうち、IP アドレス・サブネットマスク・ゲートウェイの設定は、サンプルプログラムの スマートコンフィグレータのソフトウェアコンポーネント「r\_t4\_rx」プロパティで定義しています。 各設定の定義は以下の通りです。

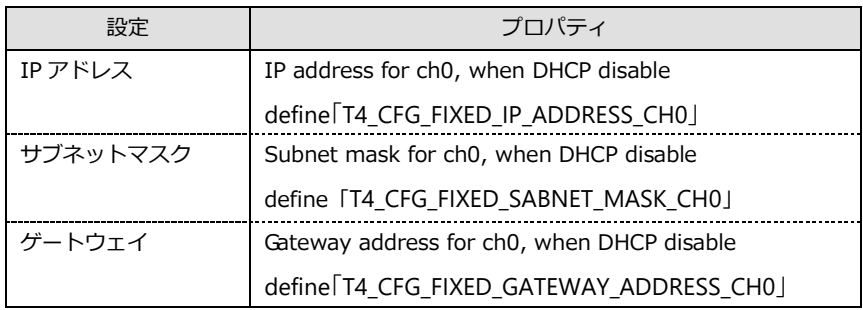

また、MAC アドレスは EEPROM の先頭 12Byte に、CH0、CH1 の順に格納されています。

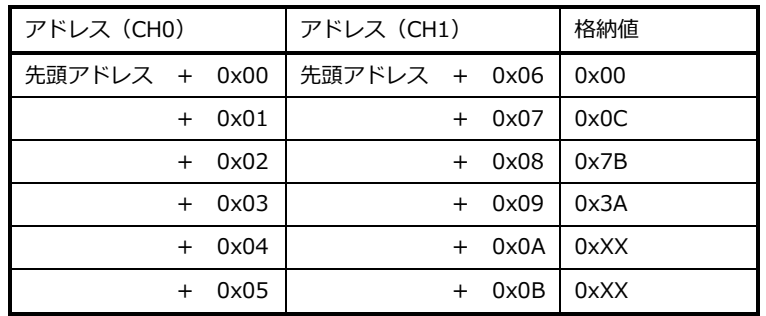

※ 0xXX の値は製品ごとに異なります

本製品の MAC アドレスは、弊社が米国電気電子学会(IEEE)より取得したアドレスとなります。 MAC アドレスを変更される際は、お客様にて IEEE より MAC アドレスを取得し、設定してください。

# 3.6 SDHI サンプルプログラムの動作

電源投入後、microSD カードスロットに microSD カードを差し込むと microSD カードへテキストファイルを書き込みます。 microSD カードを挿入した状態で、電源を投入したときには、テキストファイルは書き込まれません。 ファイルの書き込み時に「¥FLD」フォルダを作成します。

そのフォルダ内にファイル名の「TEXT.TXT」というファイルを作成し、文字列「Renesas」を 256 回分書き込みます。 本サンプルプログラムはルネサス エレクトロニクス株式会社提供の FAT ファイルシステムドライバを移植しており、FAT16、 FAT32 に対応しています。

# 3.7 メモリマップ

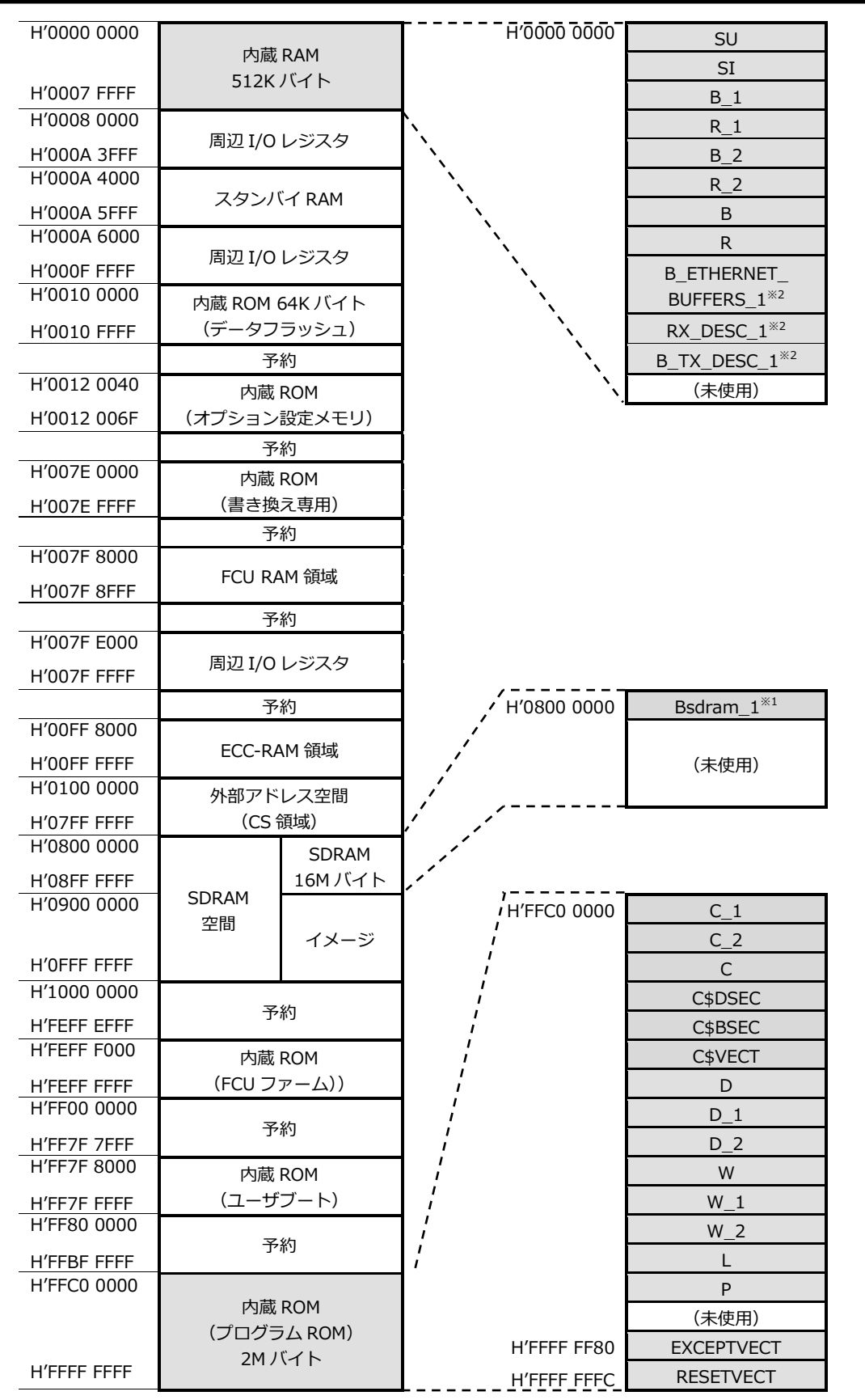

※1 UART サンプルプログラムのみ、※2 Ether サンプルプログラムのみ

# 3.8 サンプルプログラムのダウンロード

サンプルプログラムを CPU ボード上で実行するためには、ビルドしたサンプルプログラムの実行ファイルを CPU ボードに ダウンロードする必要があります。

サンプルプログラムのビルド方法および CPU ボードにサンプルプログラムをダウンロードする方法については、 アプリケーションノート「**AN1526 RX 開発環境の使用方法(CS+、Renesas Flash Programmer)**」に 詳細な手順が記されていますので、参照してください。

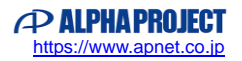

### 4. 開発環境使用時の各設定値

開発環境を使用する際の、AP-RX64M-0A 固有の設定を以下に示します。

表内の「項目番号」はアプリケーションノート

#### 「**AN1526 RX 開発環境の使用方法(CS+、Renesas Flash Programmer)**」内で示されている

項目番号を示していますので、対応したそれぞれの設定値を参照してください。

なお、各ファイル名、フォルダ名につきまいては、UART のサンプルプログラムのもの (ap\_rx64m\_0a\_uart\_sample) で記 載されておりますので、使用するサンプルプログラムに合わせて、赤文字の箇所を読み替えてください。

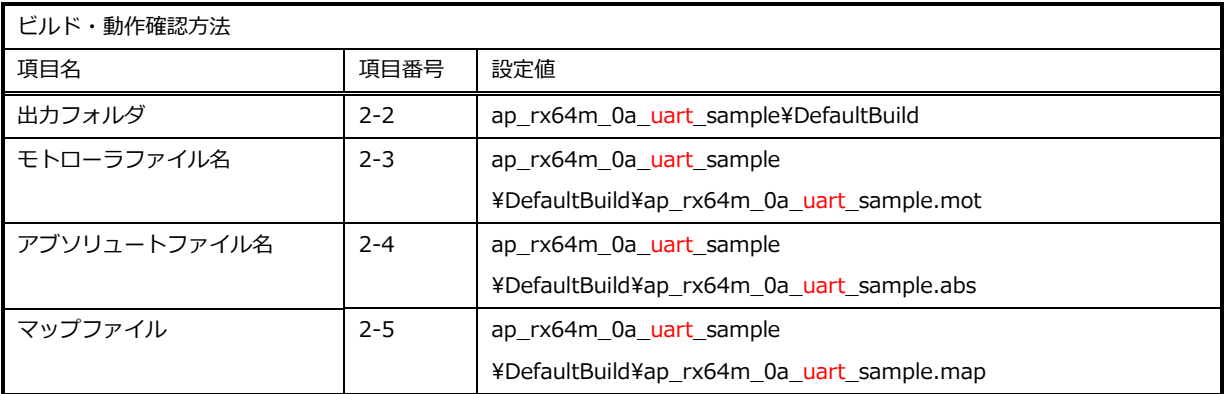

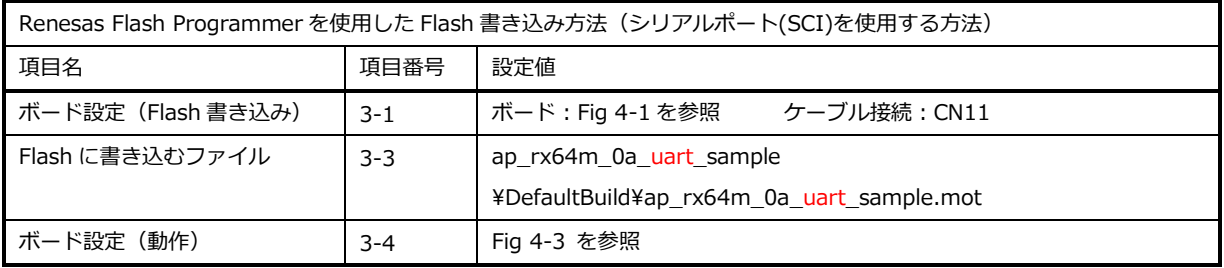

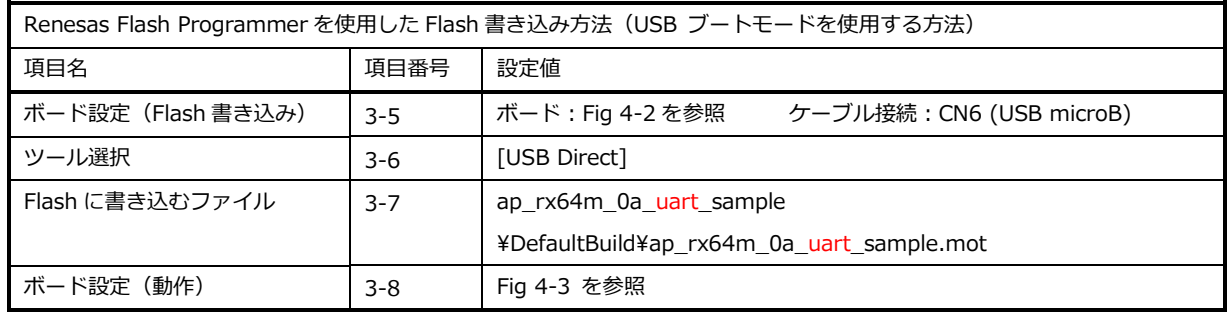

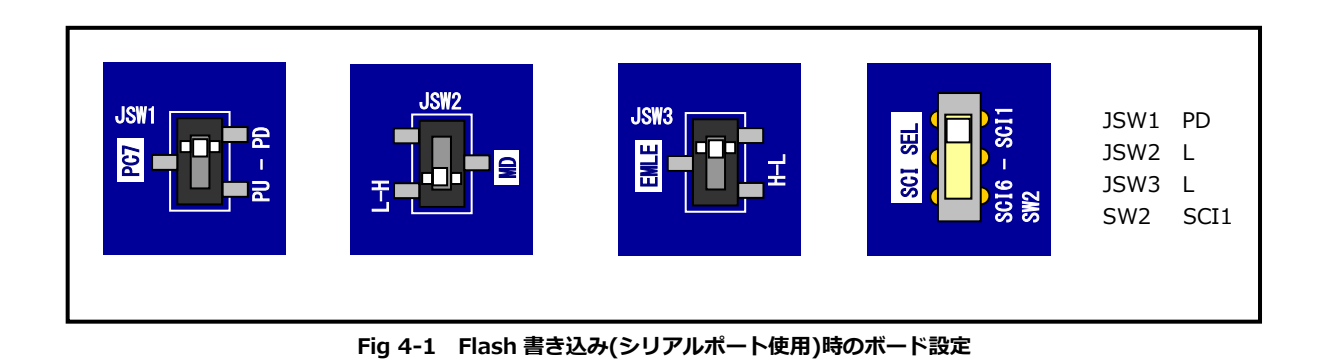

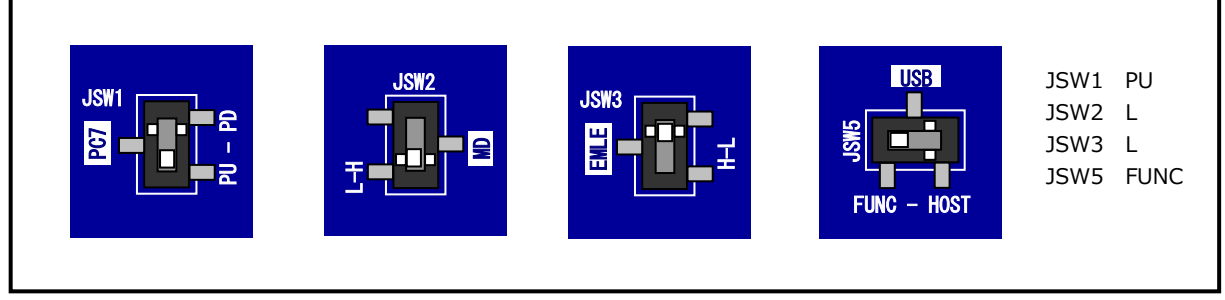

#### **Fig 4-2 Flash 書き込み(USB ブートモード)時のボード設定**

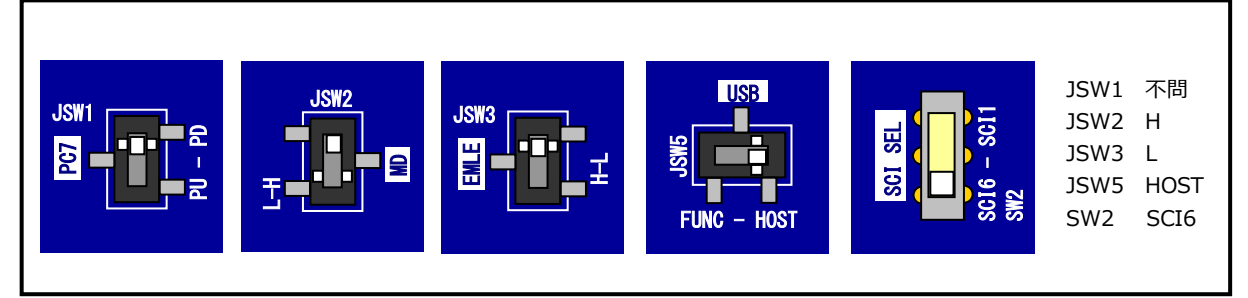

#### **Fig 4-3 サンプルプログラム動作時のボード設定**

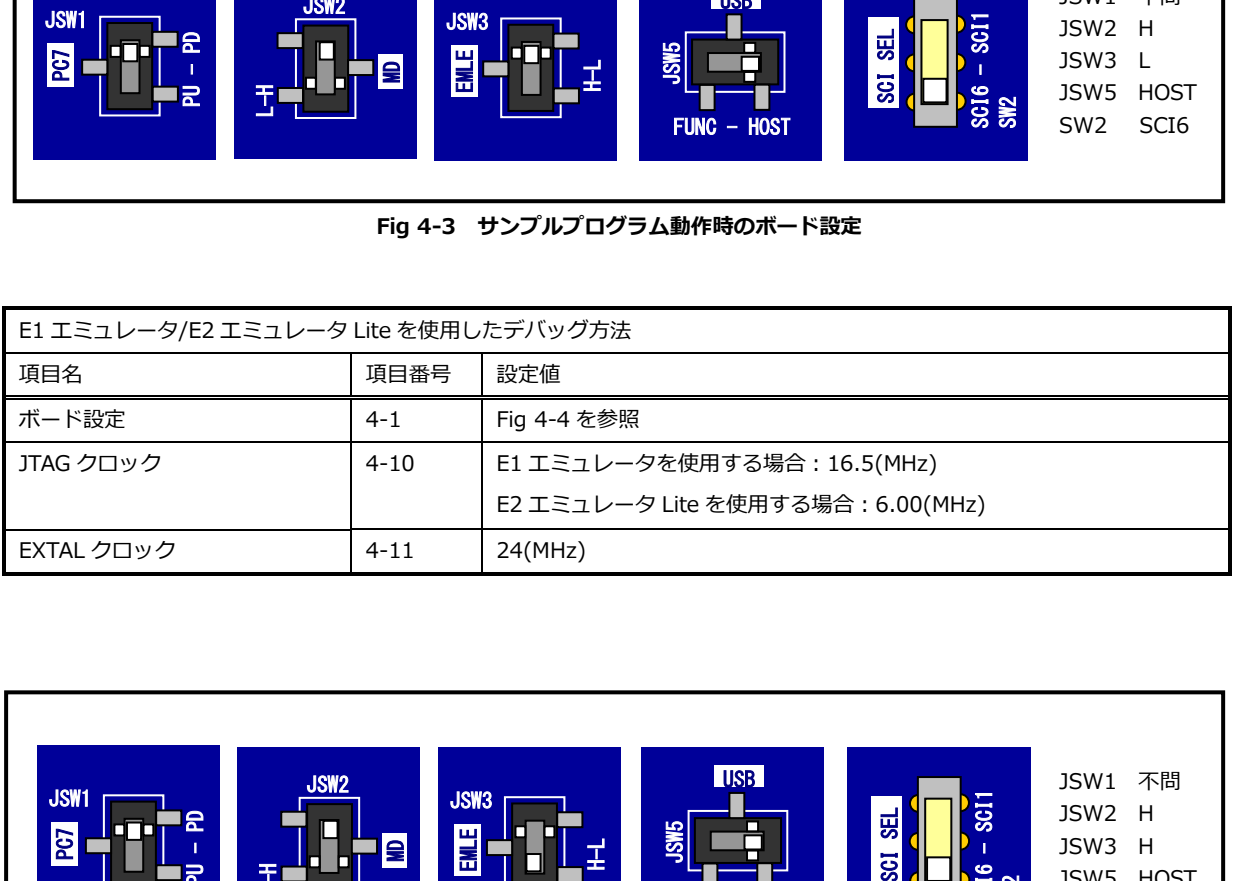

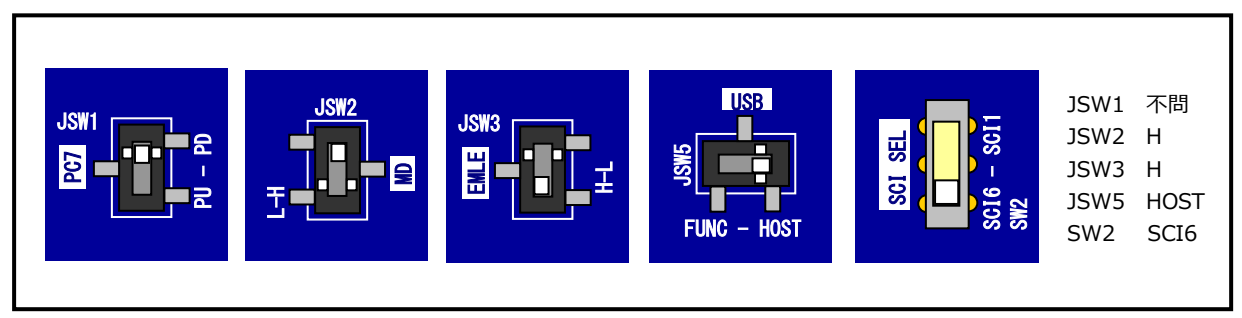

#### **Fig 4-4 E1 エミュレータ/E2 エミュレータ Lite デバッグ時のボード設定**

# **ご注意**

- ・本文書の著作権は株式会社アルファプロジェクトが保有します。
- ・本文書の内容を無断で転載することは一切禁止します。
- ・本文書に記載されているサンプルプログラムの著作権は株式会社アルファプロジェクトが保有します。
- ・本サンプルプログラムで使用されているミドルウェアおよびドライバの著作権はルネサス エレクトロニクス株式会社が保有します。
- ・本文書に記載されている内容およびサンプルプログラムについてのサポートは一切受け付けておりません。
- ・本文書の内容およびサンプルプログラムに基づき、アプリケーションを運用した結果、万一損害が発生しても、弊社では一切責任を負 いませんのでご了承ください。
- ・本文書の内容については、万全を期して作成いたしましたが、万一ご不審な点、誤りなどお気付きの点がありましたら弊社までご連絡 ください。
- ・本文書の内容は、将来予告なしに変更されることがあります。

#### **商標について**

・RX はルネサス エレクトロニクス株式会社の登録商標、商標または商品名称です。

- ・CS+はルネサス エレクトロニクス株式会社の登録商標、商標または商品名称です。
- ・E1 エミュレータはルネサス エレクトロニクス株式会社の登録商標、商標または商品名称です。
- ・E2 エミュレータ Lite はルネサス エレクトロニクス株式会社の登録商標、商標または商品名称です。
- ・Renesas Flash Programmer はルネサス エレクトロニクス株式会社の登録商標、商標または商品名称です。

・その他の会社名、製品名は、各社の登録商標または商標です。

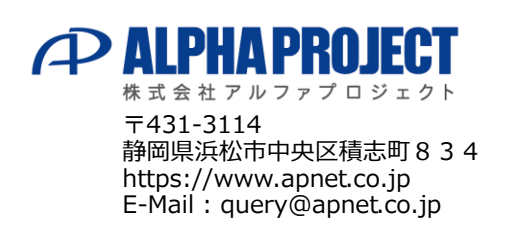